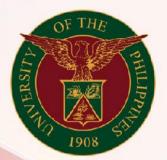

University of the Philippines

# SPCMIS

Supplies, Procurement, and Campus Management Information System

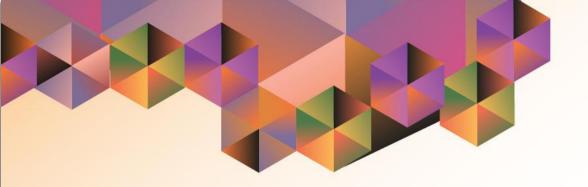

## GENERATION OF UP BAC Resolution Public Bidding (INFRA)

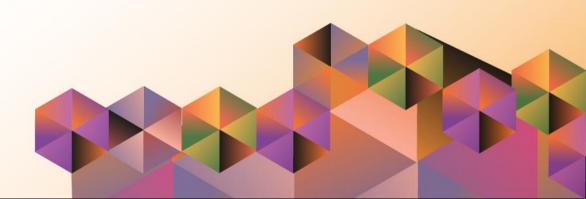

#### **SPCMIS User Manual**

### **Purchasing**

Author: Mico Alfred Puño

Creation Date: 27 September 2021 Last Updated: 27 September 2021

Document Ref: SPCMIS User Manual – Generation of UP BAC Resolution Public

Bidding (INFRA)

Version: 1.0

#### 1. DOCUMENT CONTROL

#### 1.1 Change Record

| Date              | Author           | Ver sion | Change Reference |
|-------------------|------------------|----------|------------------|
| 27 September 2021 | Mico Alfred Puño | 1.0      | Initial          |

#### 2. Description

| Manual ID          |                                                           |  |
|--------------------|-----------------------------------------------------------|--|
| Manual Name        | Generation of UP BAC Resolution Public Bidding (INFRA)    |  |
|                    | Supplies, Procurement and Campus Management               |  |
| Information System | Information System                                        |  |
| Functional Domain  | Purchasing SPMO Buyer and Purchasing Manager              |  |
|                    | To generate a BAC resolution document for approval of the |  |
| Purpose            | Vice President for Administration                         |  |
| Data Requirement   | Approved Bid Number                                       |  |
|                    | Created Invitation to Bid                                 |  |
|                    | Approved Bid                                              |  |
| Dependencies       | Complete Supplier details                                 |  |
|                    | After the approval of Bid and the recommendation of the   |  |
|                    | Bids and Awards Committee the SPMO Buyer or               |  |
|                    | Purchasing Manager will generate the UP BAC Resolution    |  |
| Scenario           | Public Bidding (INFRA) report.                            |  |
| Author             | Mico Alfred Puño                                          |  |

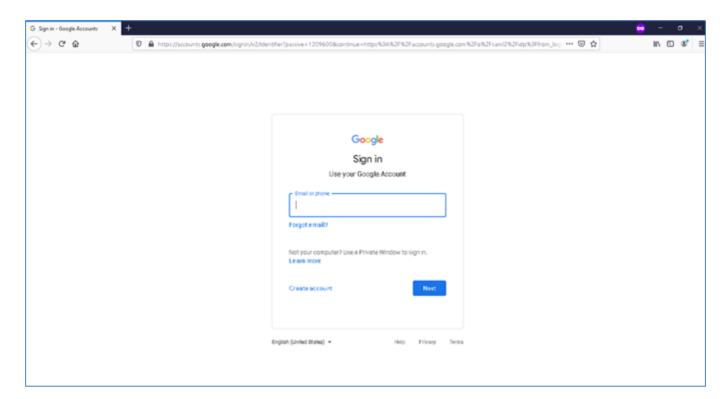

Step 1. Go to uis.up.edu.ph

**Step 2.** Log-in your UP Mail credentials (e.g. *username* and *password*)

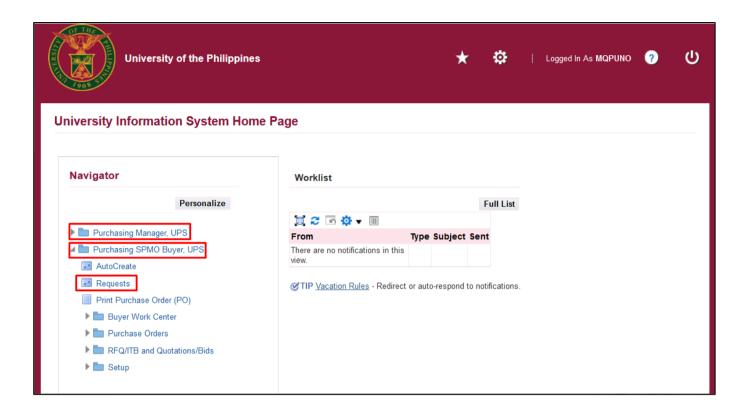

Step 3. On the homepage, select

Purchasing SPMO Buyer, <CU> or Purchasing Manager, <CU>.

Navigate to *Requests*.

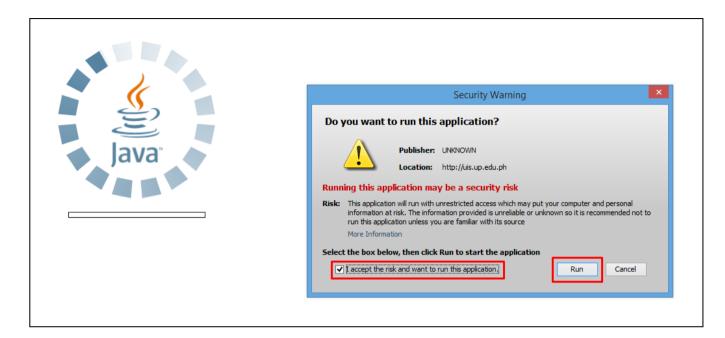

**Step 4.** Java application will launch with **Security Warning**, tick the checkbox and click **Run**.

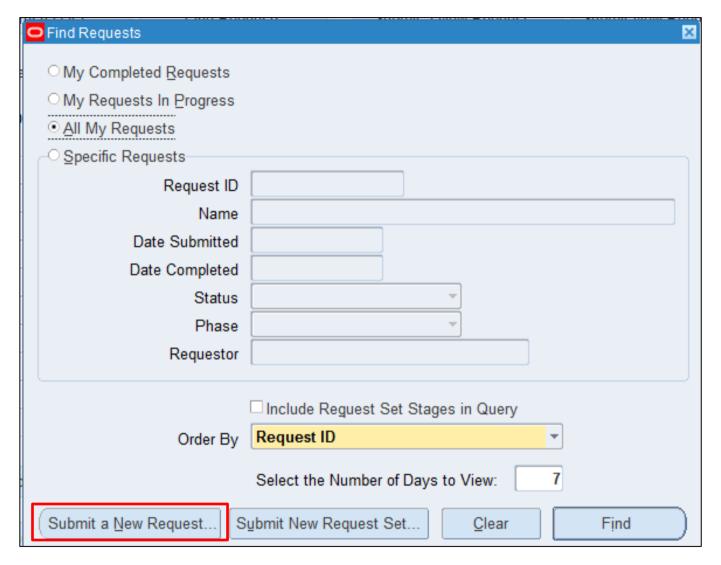

**Step 5.** *Find Requests* window will pop up.

Click Submit a New Request.

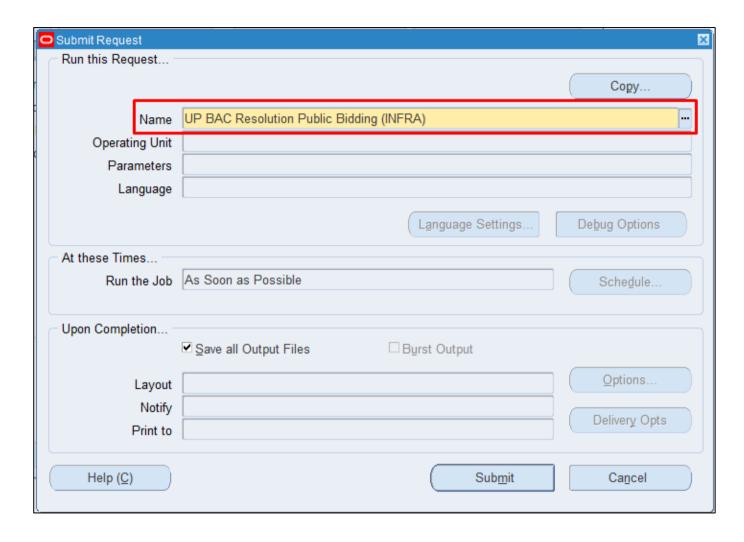

Step 6. On the *Name* Field, click the *ellipsis* (...) to search the *UP BAC* Resolution Public Bidding (INFRA).

You may type **UP%**then press **Tab** button on your keyboard and select **UP BAC Resolution Public Bidding (INFRA)**from the list.

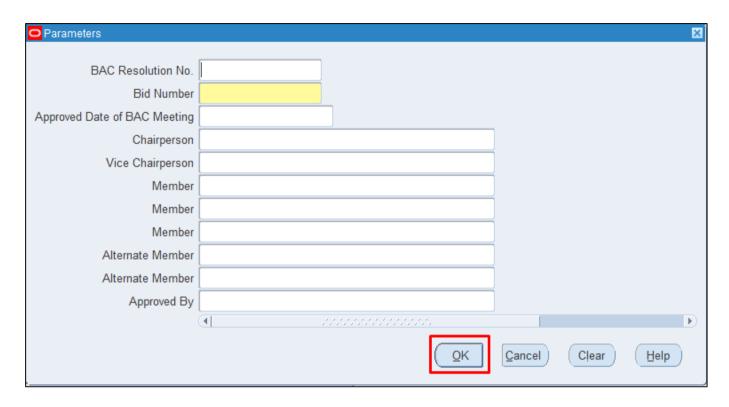

**Step 7.** *Parameters* window will appear.

#### Fill out

- BAC Resolution No.
- Bid Number
- Approved Date of BAC Meeting
- Chairperson
- Vice Chairperson
- Member
- Member
- Member
- Alternate Member
- Alternate Member
- Approved By

then click OK.

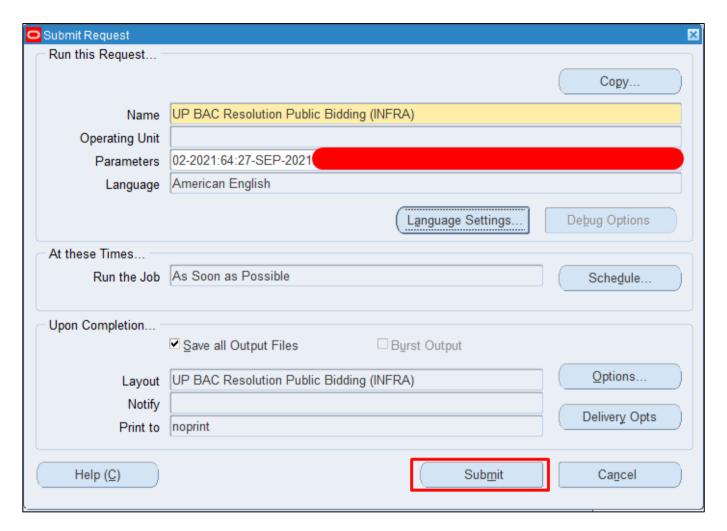

**Step 8.** You will be redirected back to the **Submit Request** window, click **Submit.** 

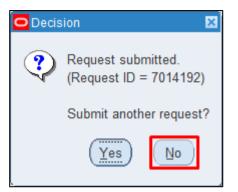

**Step 9.** On the decision to submit another request, click *No*.

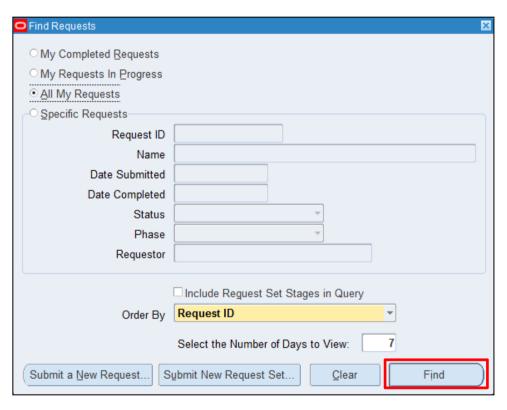

**Step 10.** On the *Find Requests* window, click *Find.* 

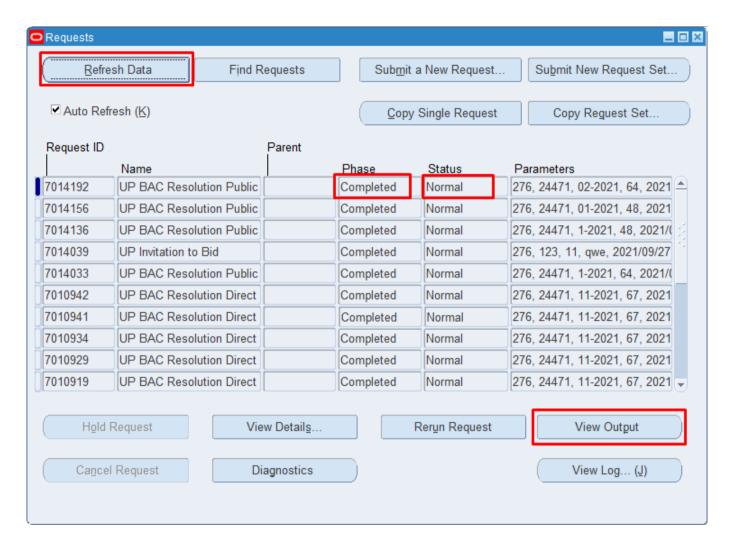

Step 11. The *Requests* window will appear. Click *Refresh Data* until the *Phase* becomes *Completed* and Status, *Normal*.

Then, click *View Output*.

#### **Expected Result:**

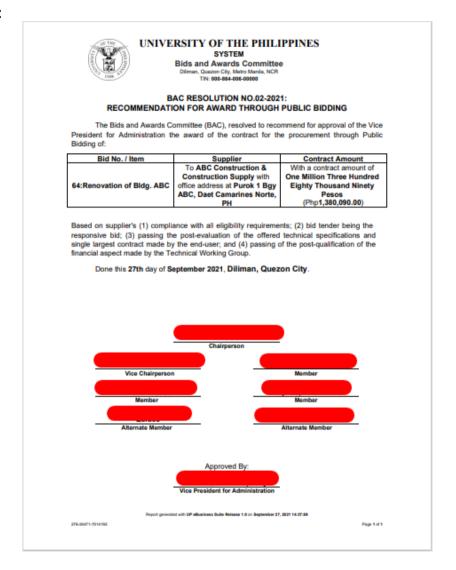

DISCLAMER: The screenshots in this document are for illustration purpose only and may not be the same as the final user interface.